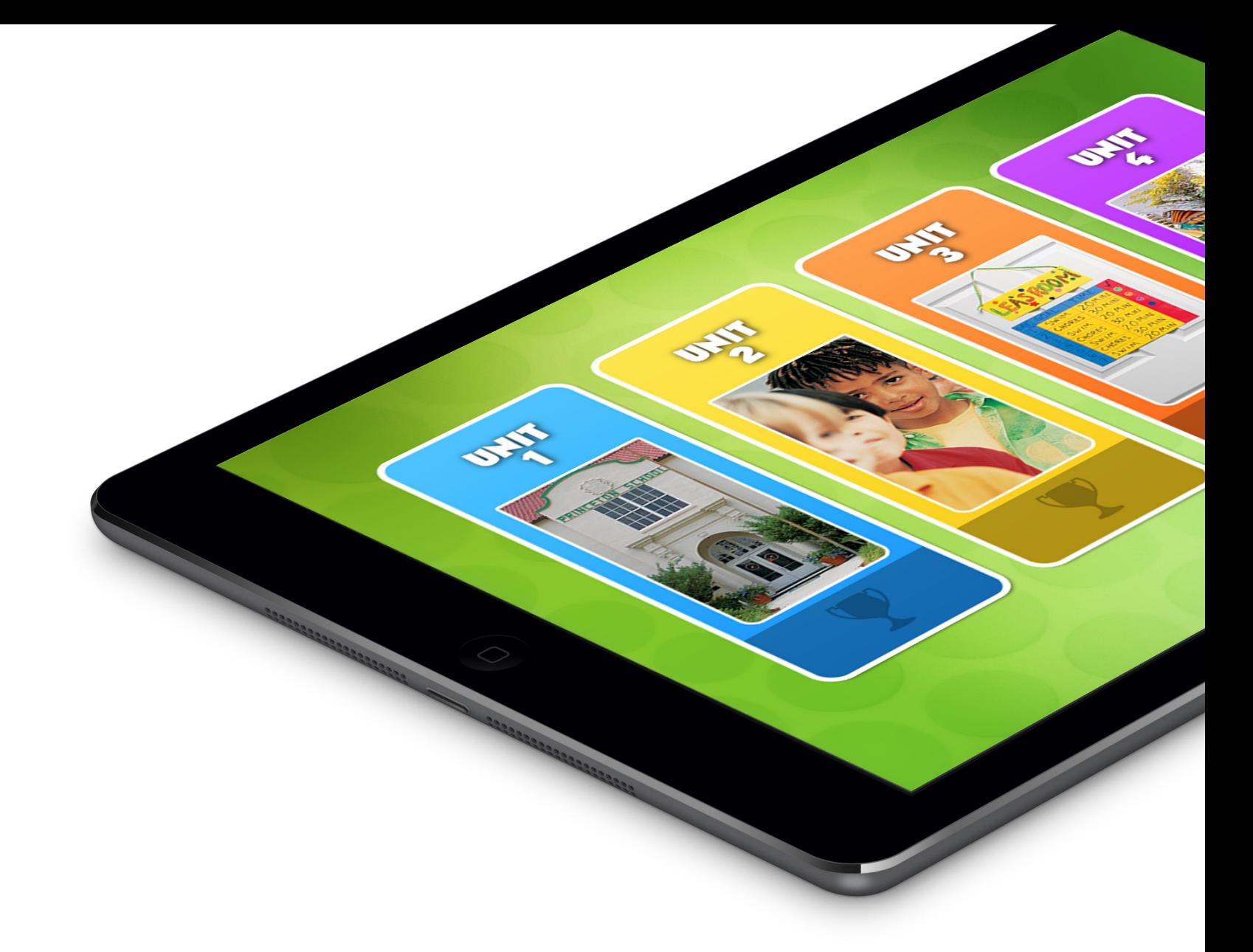

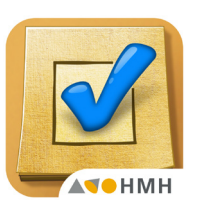

HMH *English Learner Assessment Practice* App and Teacher Resource Center

Quick Start Guide

AV O **Houghton Mifflin Harcourt** 

### Setting up the District

District Administrators

- Your welcome email will provide you with your authentication codes and setup instructions.
- Follow the steps in this email to set up the district and teacher accounts.
- Teacher accounts can be set up by district administrators or school administrators.
- Be sure to select **Send New Account Notification** when creating new users. This will notify the teacher of his or her username and password, to be used for both the *English Learner Assessment Practice* mobile App and the Teacher Resource Center.
- The district administrator is responsible for distributing the authentication codes to teachers, which they will use to set up their classes and students.

#### **ATA Houghton Mifflin Harcourt**

Dear Houghton Mifflin Harcourt Customer,

Thank you for your order of HMH Close Reads app. This email contains the Authentication Code(s) that you will use to activate your app content. Please save or print this email for future reference.

**YOUR ORDER** 

Please review your order carefully. If there are any discrepancies, please notify our Customer Experience Department at 800.225.5425. Please have available:

Your District or Institution Name: RANDOLPH CENTRAL SCH DISTRICT<br>Your Order #: 000000 Customer PO #: XXX XXX000 Customer Email Address: districtadmin@school.org

ITEM(S)

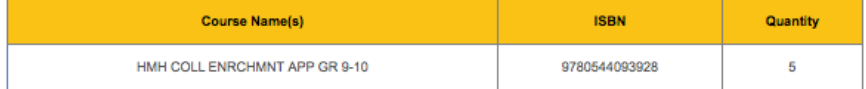

**AUTHENTICATION CODE(S)** 

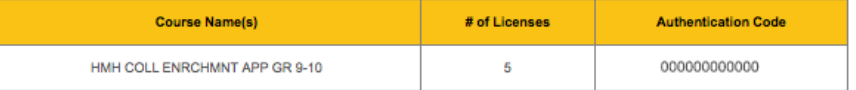

Please keep in mind that licensing is by user, so you must have enough licenses to cover student and teacher needs. In addition, HMH encourages users of the Close Read app to maintain a reserve count of devices and licenses to support standard implementation and hardware management procedures.

DISTRICT AND TEACHER SETUP IN TEACHER RESOURCE CENTER

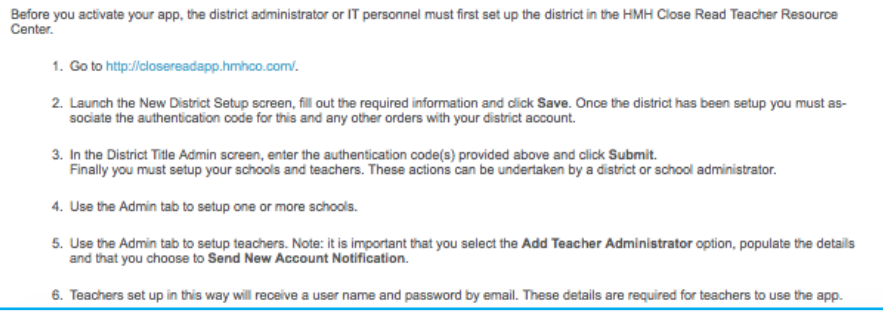

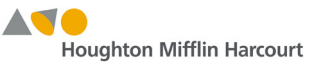

Teachers

**1.** Receive an email from the Teacher Resource Center with your username and password.

**2.** Receive your authentication codes from your District Administrator.

**3.** Install the free version of the HMH *English Learner Assessment Practice* App from iTunes.

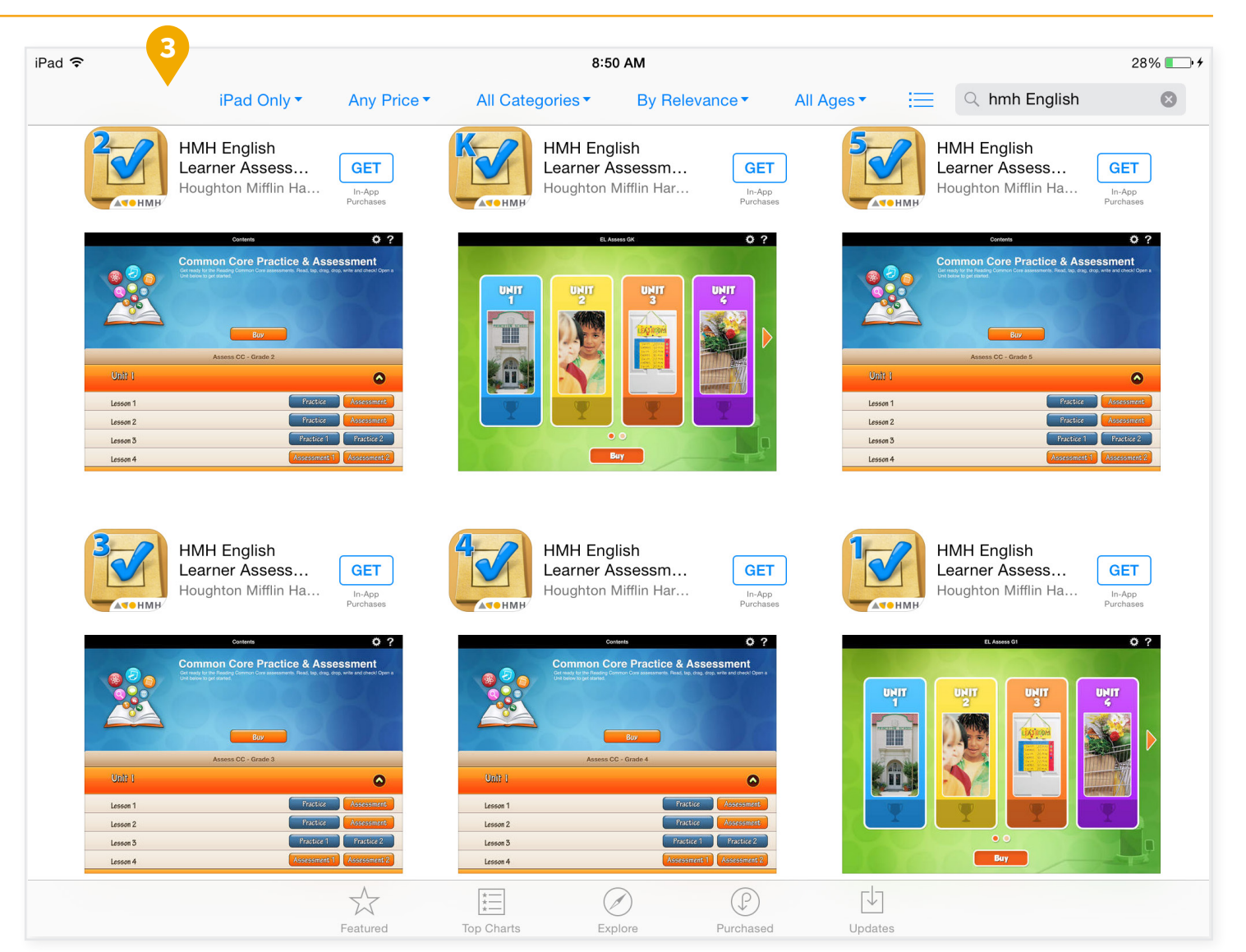

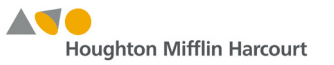

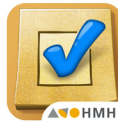

Teachers

**1.** Launch the *English Learner Assessment Practice* App in your iPad.

**2.** Do not tap the **Buy** button! Instead, you will use your authentication code to unlock the content.

**3.** Tap **My Account.**

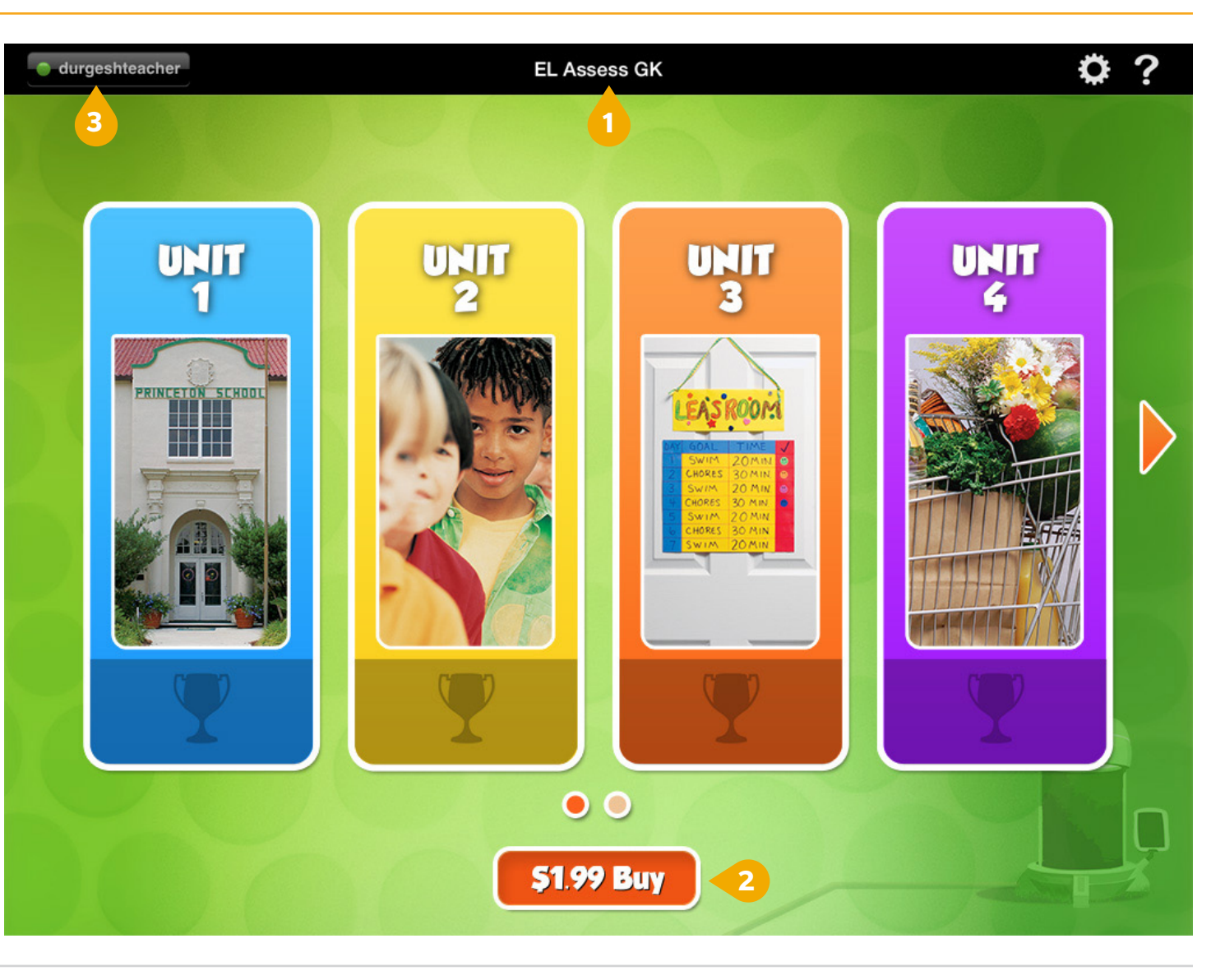

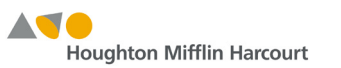

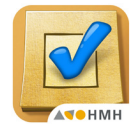

Teachers

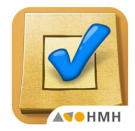

**4.** On the **Class Management** screen, sign in with your username and password.

On the Class List screen:

**5.** Tap **Add Class.**

**6.** Enter a class name.

**7.** Enter an authentication code for this grade. (Use all capital letters.)

**8.** Tap **Create Class.**

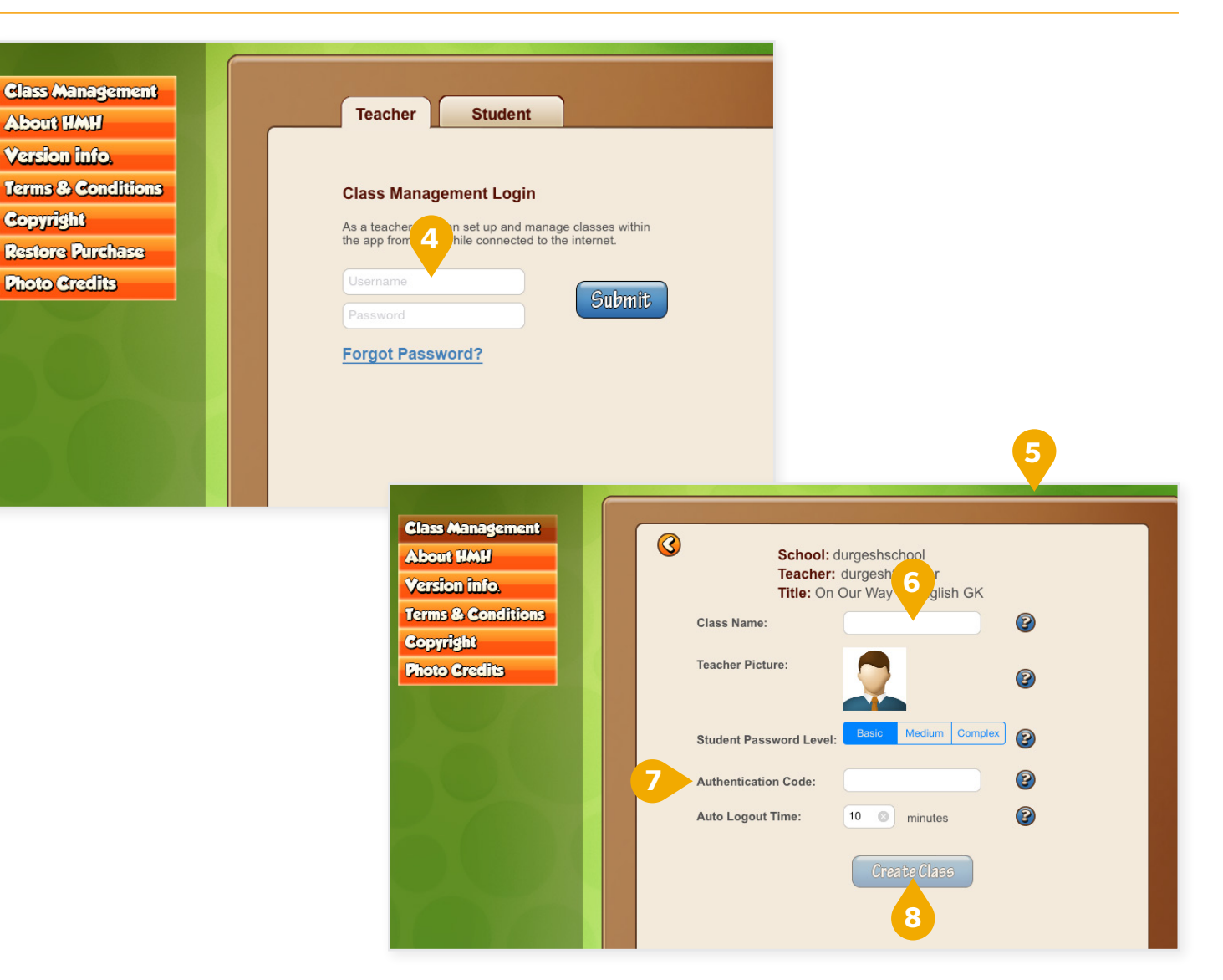

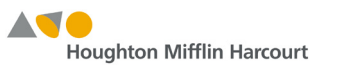

Teachers

In **Class Setup**, note the Class PIN. All of your students will need this number to log in. There are two ways to add students to a class, the teacher can add the students or the students can add themselves.

The teacher adds the students:

**1.** In **Class Setup**, tap **Add Student.**

**2.** Follow the prompts to continue adding students to your class.

**3.** Tap the icon to view the students' automatically generated passwords.

**4.** Give each student the class PIN and his or her password. Students can now log in and update to a password of their choosing.

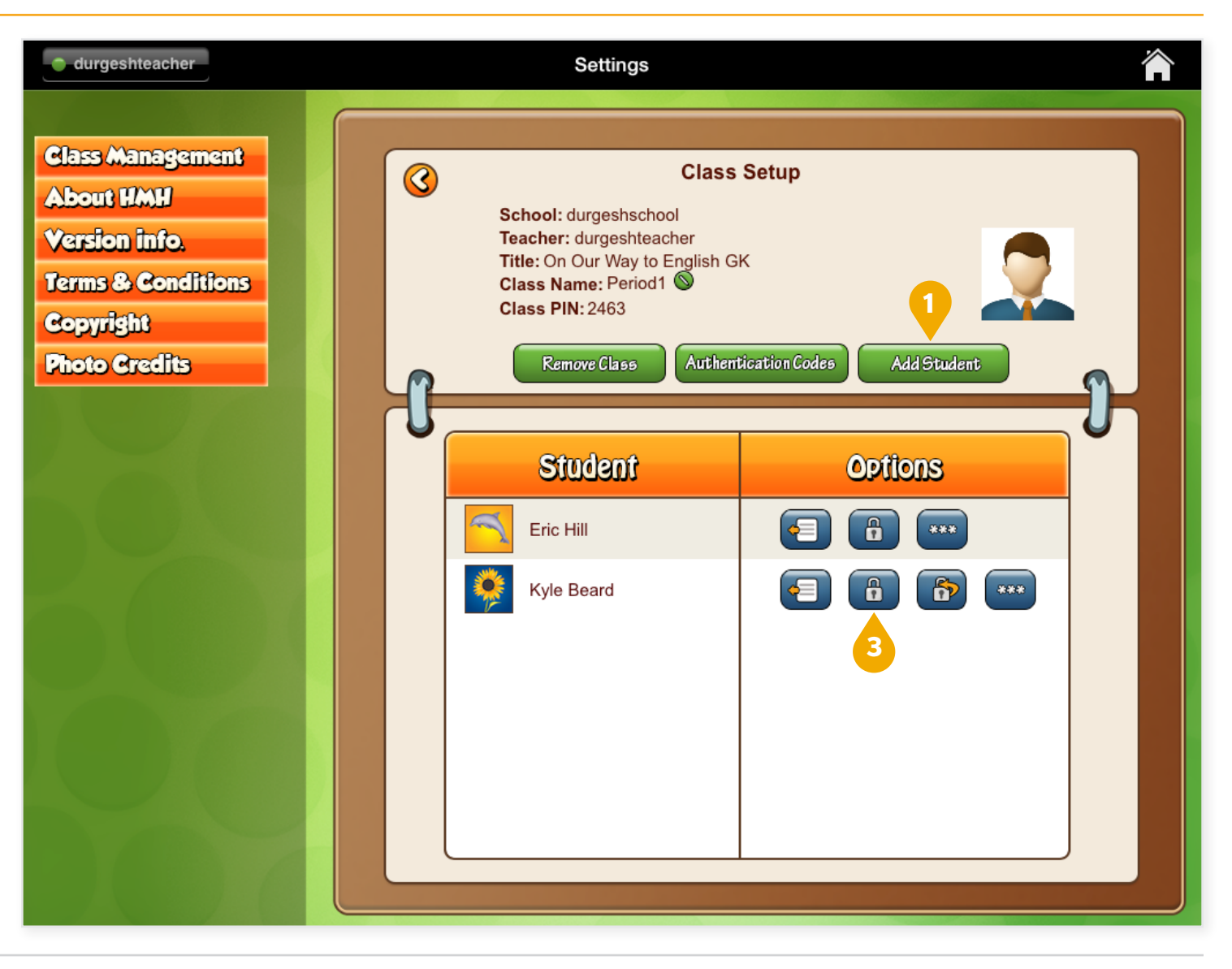

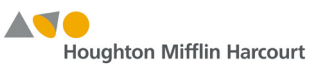

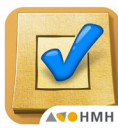

Teachers

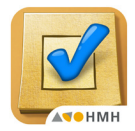

 $\bullet$ 

 $\bullet$ 

The students add themselves:

**1.** On the main dashboard, students tap My Account. Under the Student tab, they will enter the Class PIN, provided by the teacher.

**2.** On the **Class Management** screen, sign in with your username and password.

**3.** Students follow the prompts to enter first and last names and confirm their passwords.

Students must now wait for the teacher to accept this registration before logging in to the App.

**4.** After students have added themselves to the class, the teacher will see a green dot appear in the Class List, showing that there are students awaiting approval.

**5.** The teacher accepts or declines the students.

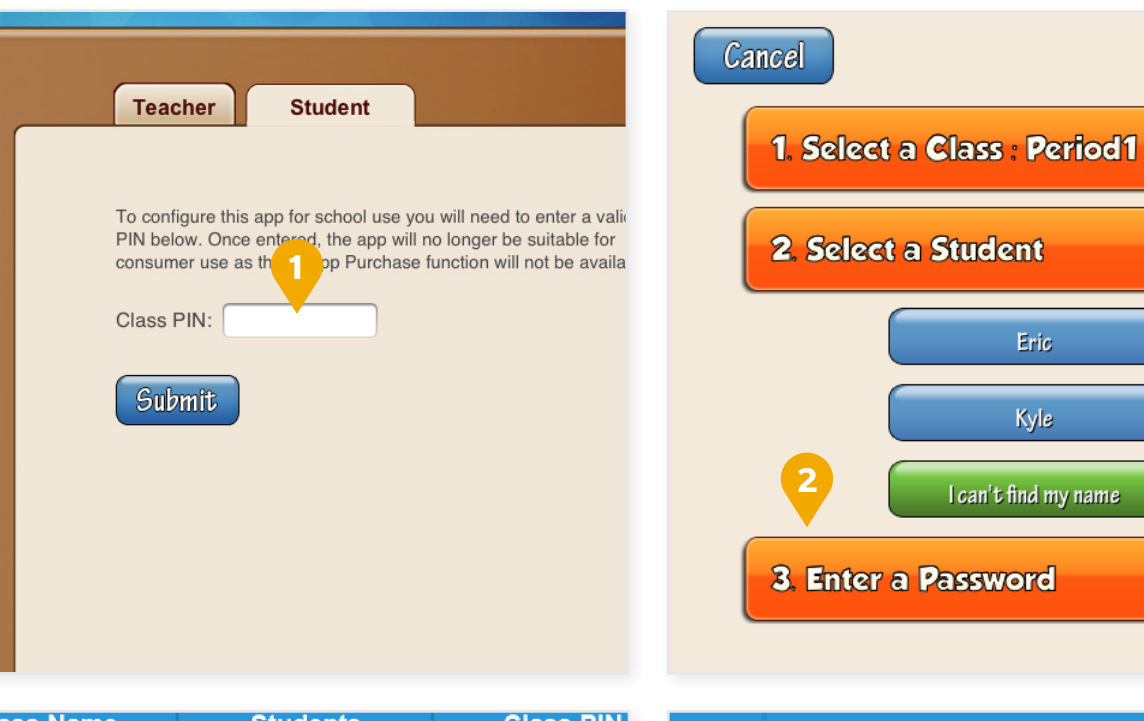

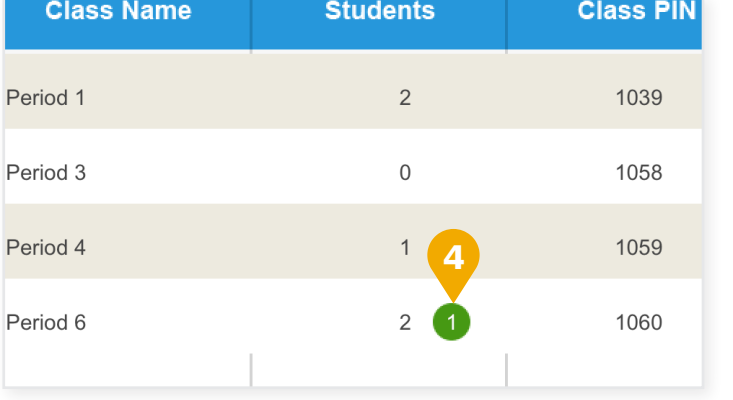

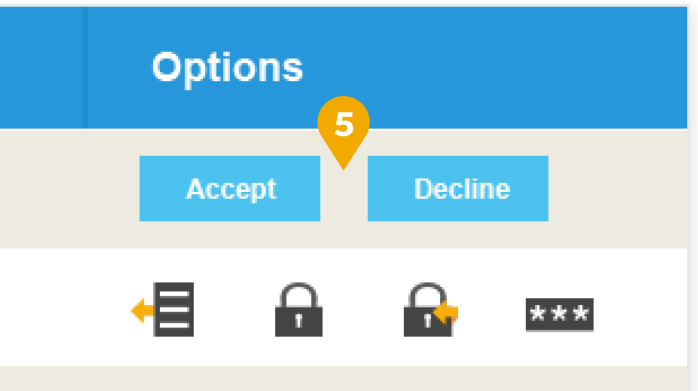